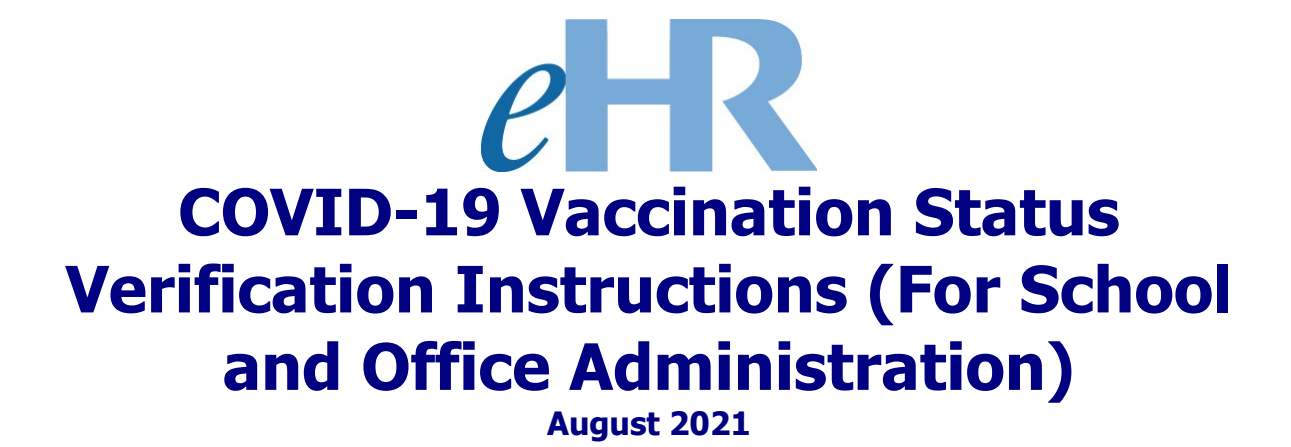

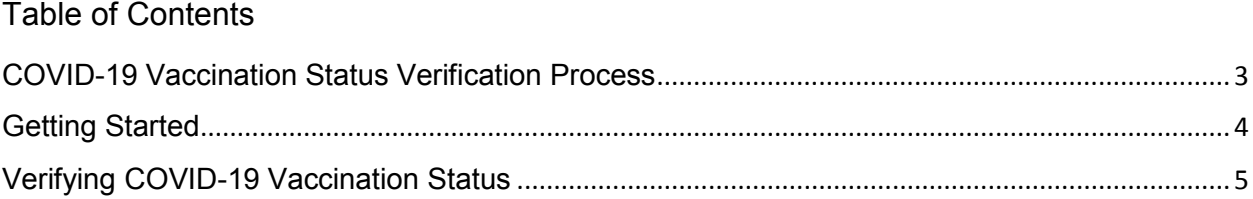

COVID-19 Vaccination Status Verification Process

<span id="page-2-0"></span>This process involves the verification of an employee's COVID-19 vaccination status as reported and submitted via eHR.

## <span id="page-3-0"></span>**Getting Started**

1. Access the Department's eHR homepage by inputting this web address: <https://ehr.k12.hi.us/>

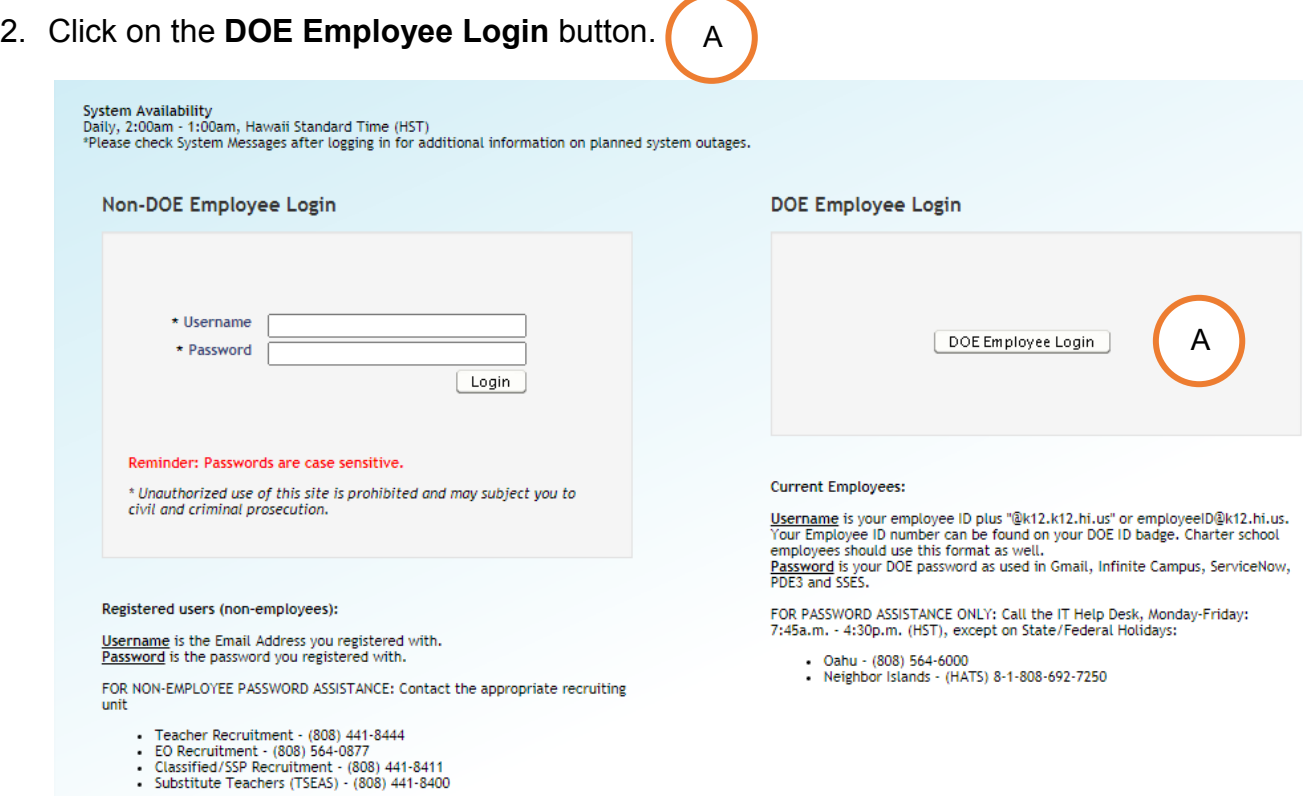

- 3. To Sign in, enter your **employeeID@k12.hi.us** and click on the **Next** button.
- 4. You'll be prompted to input your password. Your password is your DOE password as used in Gmail, Infinite Campus, ServiceNow, PDE3 and SSES. Click on the **Sign In** button.

**Important Message:** For assistance with the [employeeID@k12.hi.us](mailto:employeeID@k12.hi.us) login logging on to eHR, please contact the IT Help Desk. Support requests may be made online using ServiceNow via [http://help.hidoe.org.](http://help.hidoe.org/) You may also call the IT Help Desk by telephone at (808) 564-6000, or for neighbor islands, please use the HATS line at 8- 1-808-692-7250.

## <span id="page-4-0"></span>Verifying COVID-19 Vaccination Status

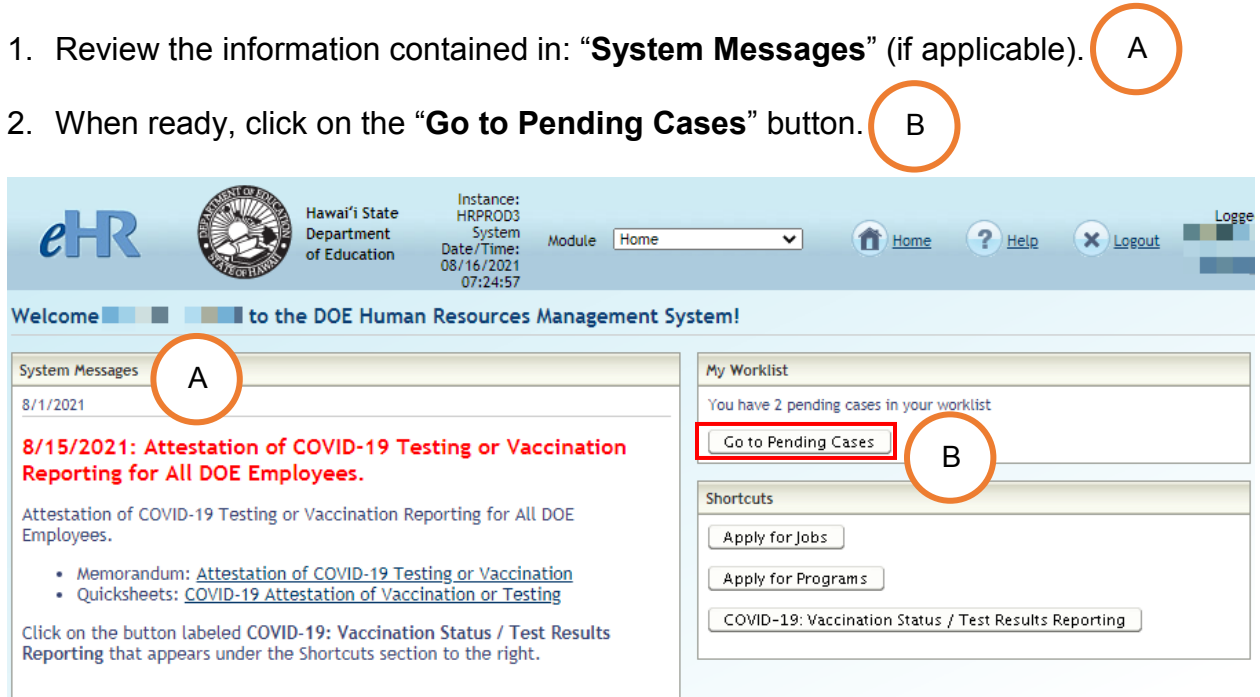

3. On the Pending Cases screen, you should see a list of process cases that require your attention. This includes the "**Verify Vaccination Status**" cases. C

**Note:** If no cases appear, place a check in the box next to "**Show All Cases**."

**Tip:** You can filter the list by using the "**Filter By**" option, selecting "**Task Description**" form the drop-down box, and entering "**verify vaccination**." Click on the "**Go**" button to filter the list.

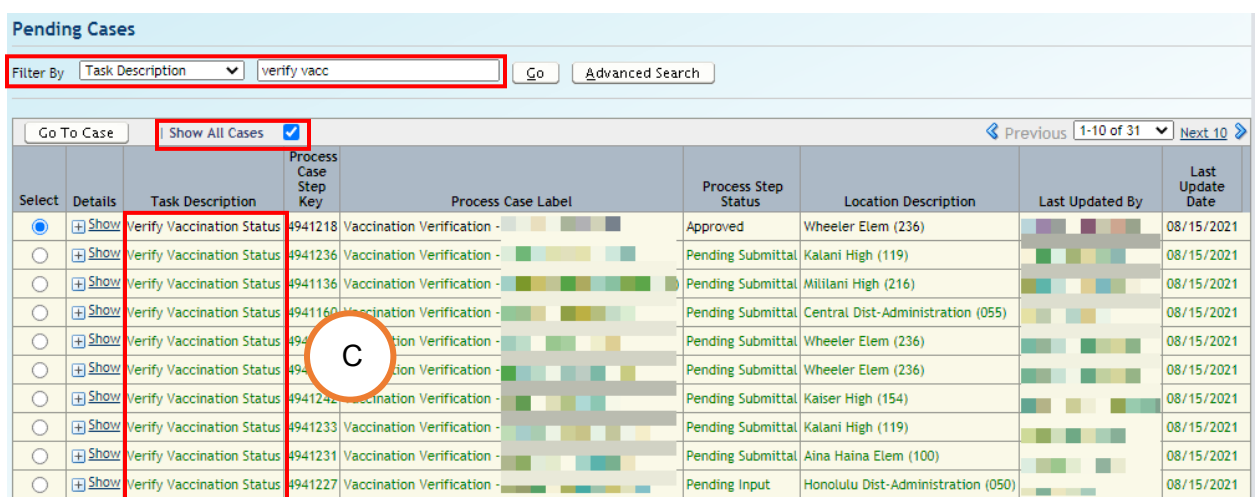

4. Select the row next to the employee for whom you are verifying vaccination status, and click on the "**Go To Case**" button.

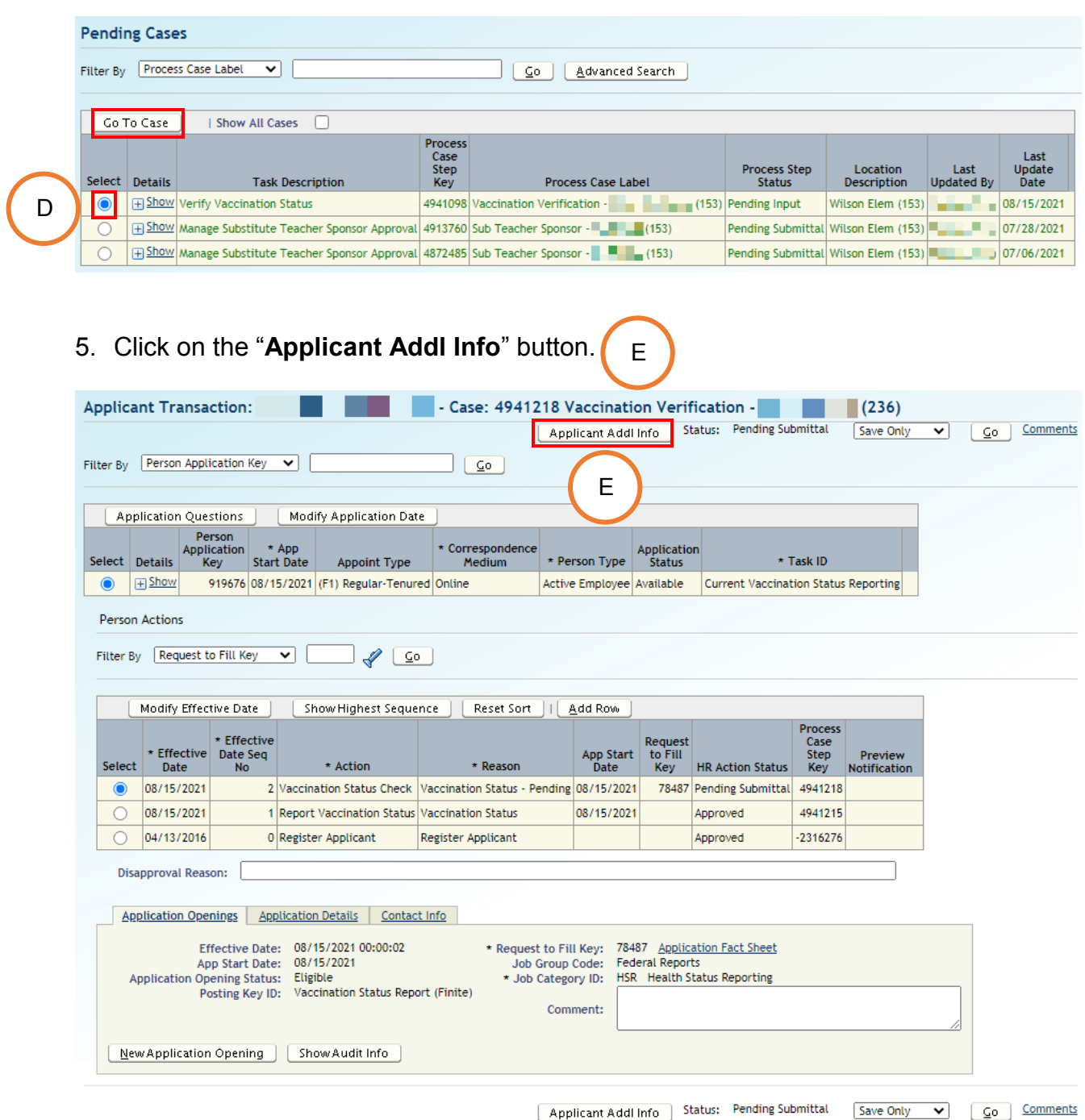

D

- 6. Review and verify that the provided information is correct and accurate. F Return to Applications Person Additional Info: **No. 1994** - Case: 4941218 Vaccination Verification - No. 2016) [ Applicant Action ] [ Back ] [ Save Changes Middle Name: **No. 1**  $\begin{picture}(150,10) \put(0,0){\dashbox{0.5}(100,0){ }} \put(15,0){\circle{10}} \put(15,0){\circle{10}} \put(15,0){\circle{10}} \put(15,0){\circle{10}} \put(15,0){\circle{10}} \put(15,0){\circle{10}} \put(15,0){\circle{10}} \put(15,0){\circle{10}} \put(15,0){\circle{10}} \put(15,0){\circle{10}} \put(15,0){\circle{10}} \put(15,0){\circle{10}} \put(15,0){\circle{10}} \put(1$ Last Name: Suffix: First Name: Vaccinations  $\bullet$  Vaccination \* Vaccine COVID-19 V Fully Vaccinated V Viccination V Janssen from Johnson & Johnson V J  $\sqrt{56789}$ Queen's Medical Center | 07/05/2021 | De  $\blacktriangleright$  Pending Verific F  $\overline{\mathscr{A}}$ Documents [ Details | Show Audit Info Lighting (Shifter Show Audit Info )<br>Select Document Type ID (State Effective Effective Effective Effective Effective Production (State Production Card Production Card Production Card Production (State Production Card Produ HR<br>Action Download<br>Status Document An New Documents Applicant Action | Back | Save Changes
- 7. To view the submitted vaccination card, click on the "Download Document" button. H

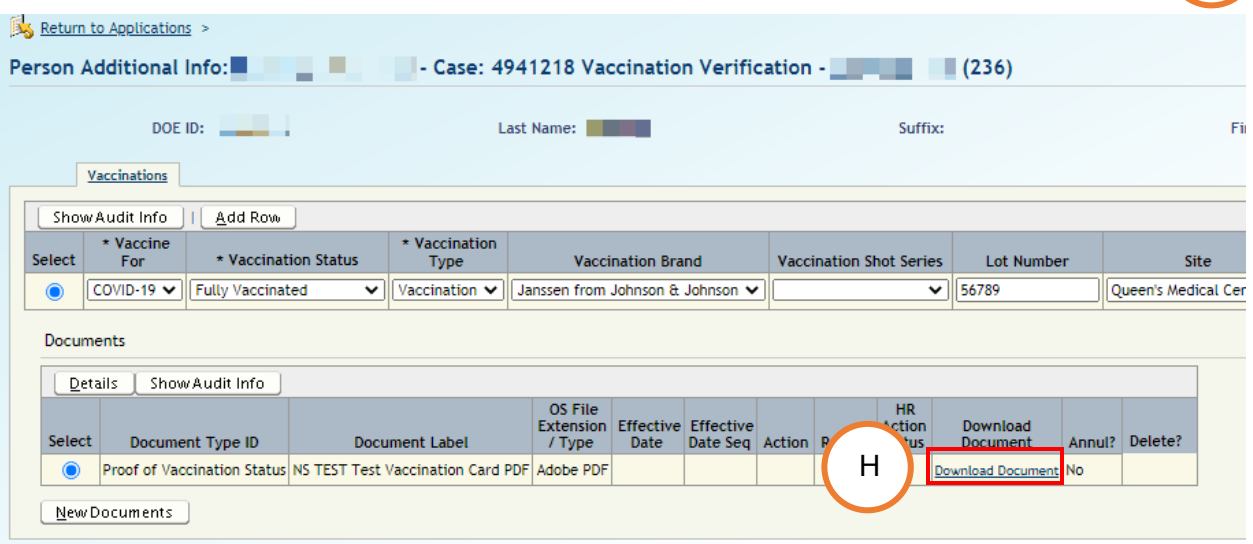

- 8. When you are ready to verify the information, the following fields require attention:
	- Verified By Pers ID
	- Vaccination Verification Method
	- Verification Status

Enter and verify as many fields as possible based upon the submitted or employee provided documentation.

I

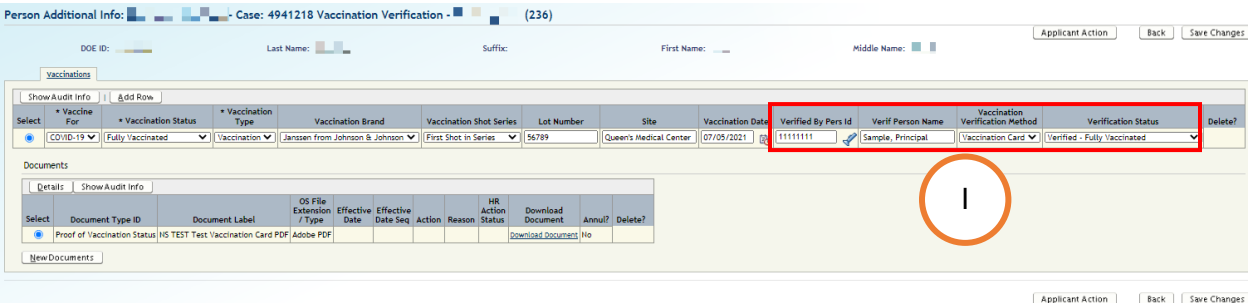

9. When all of the information has been entered and verified, click on the "**Save Changes**" button.

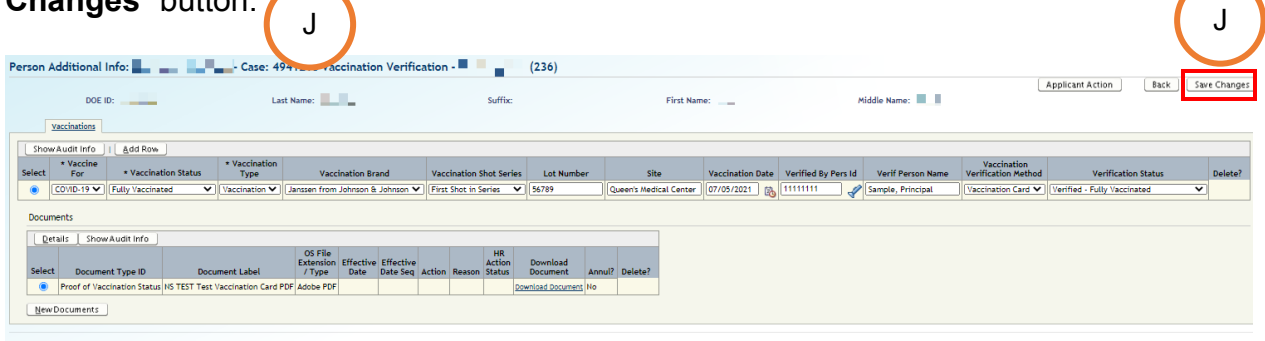

Applicant Action | Back | Save Changes

10.Click on the "**Applicant Action**" button to return to the "**Applicant Transaction**"

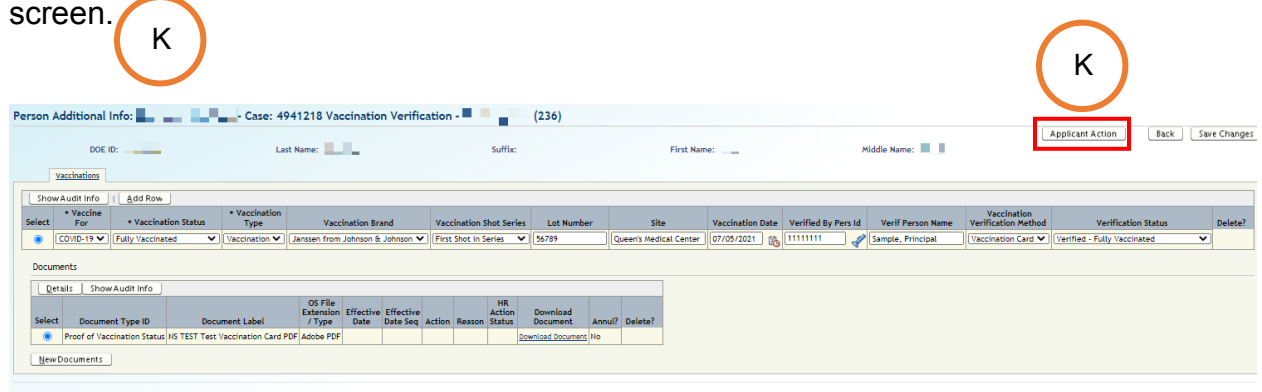

Applicant Action | Back | Save Changes

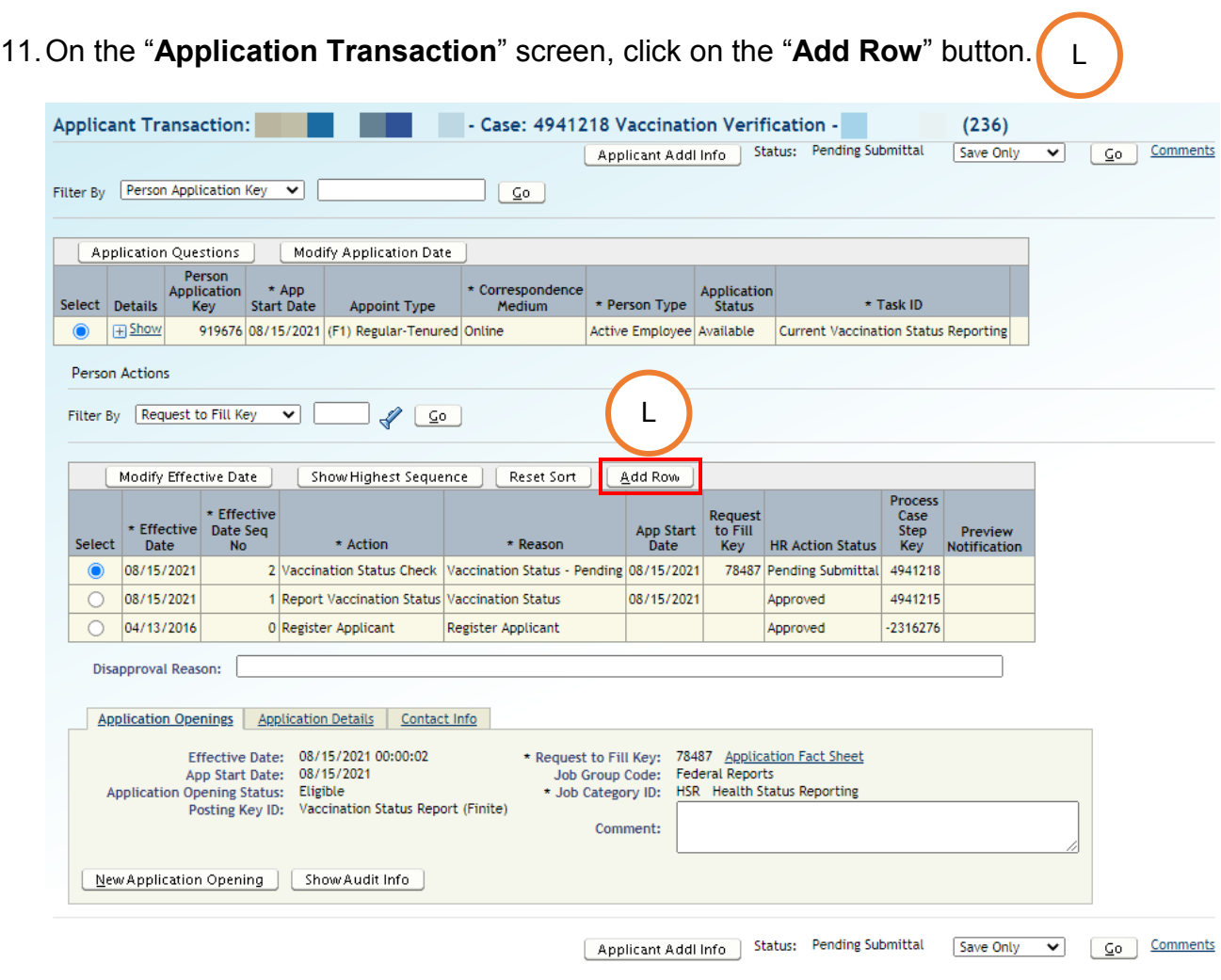

12.A new action row will be inserted. In the "**Action**" column, select "**Vaccination Status Check**." M

In the "**Reason**" column, select the appropriate option from the drop-down list.

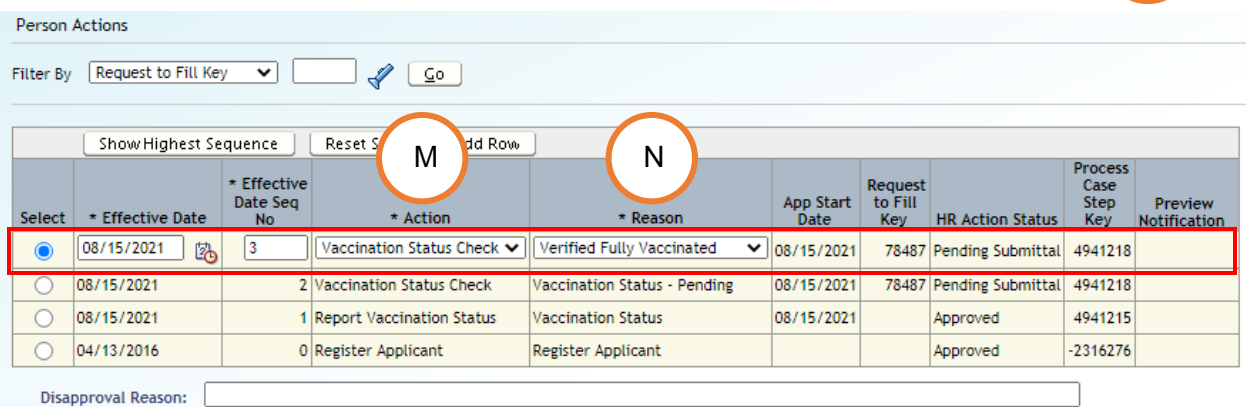

N

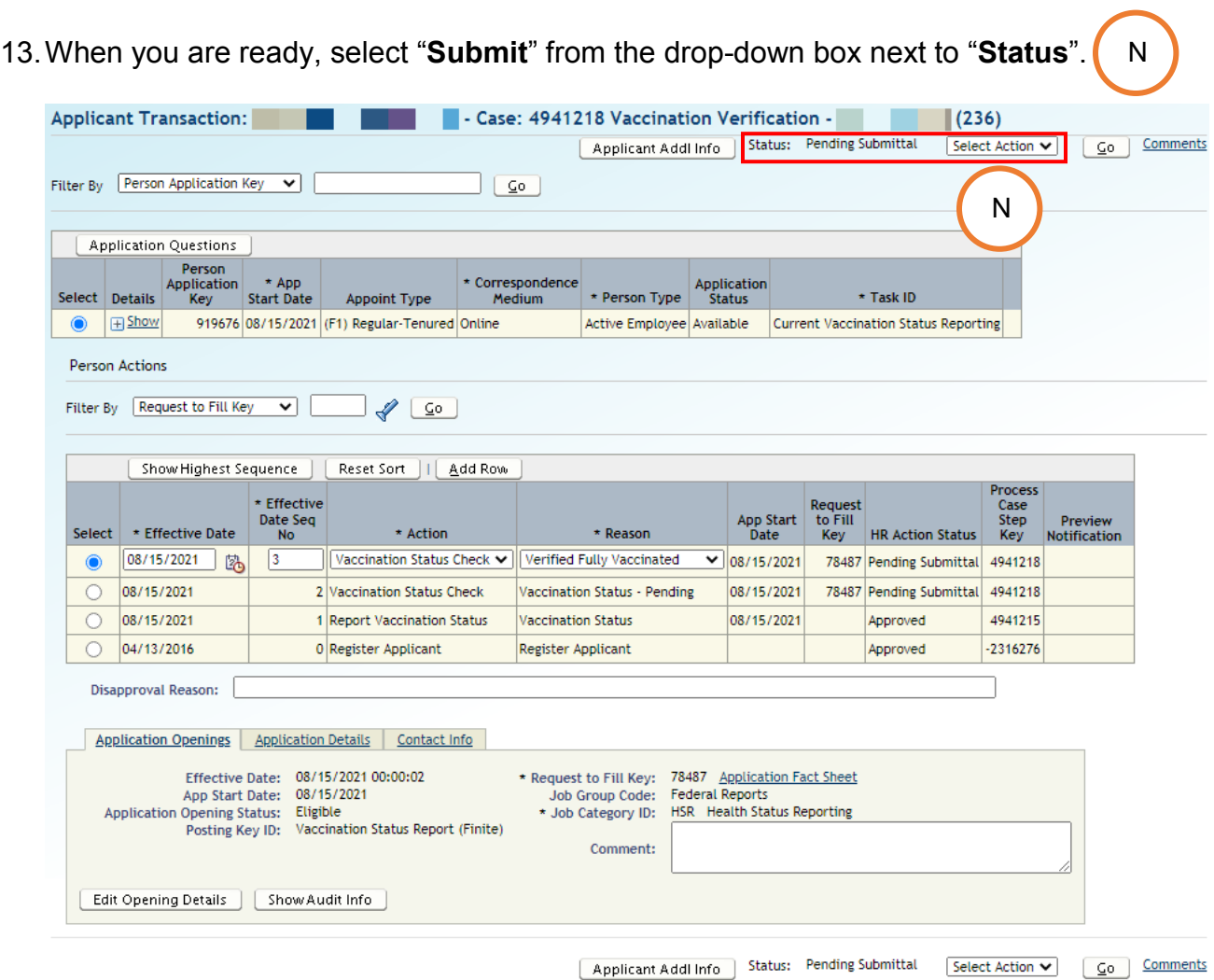

14.Comments may be entered in the text box that is provided. When ready, click on the "**Go**" button. OC

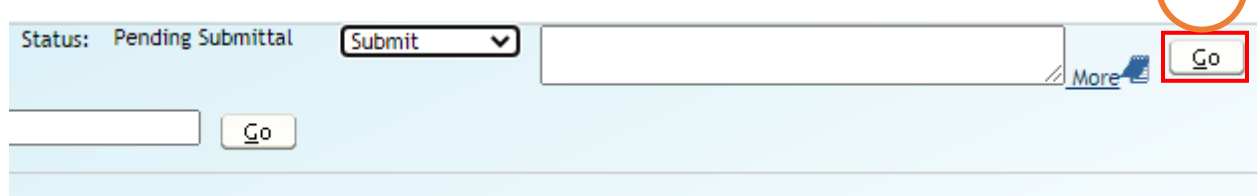

## 15.A successful transaction message will appear, and the "**Status**" will change "**Pending Submittal**" to "**Approved**."

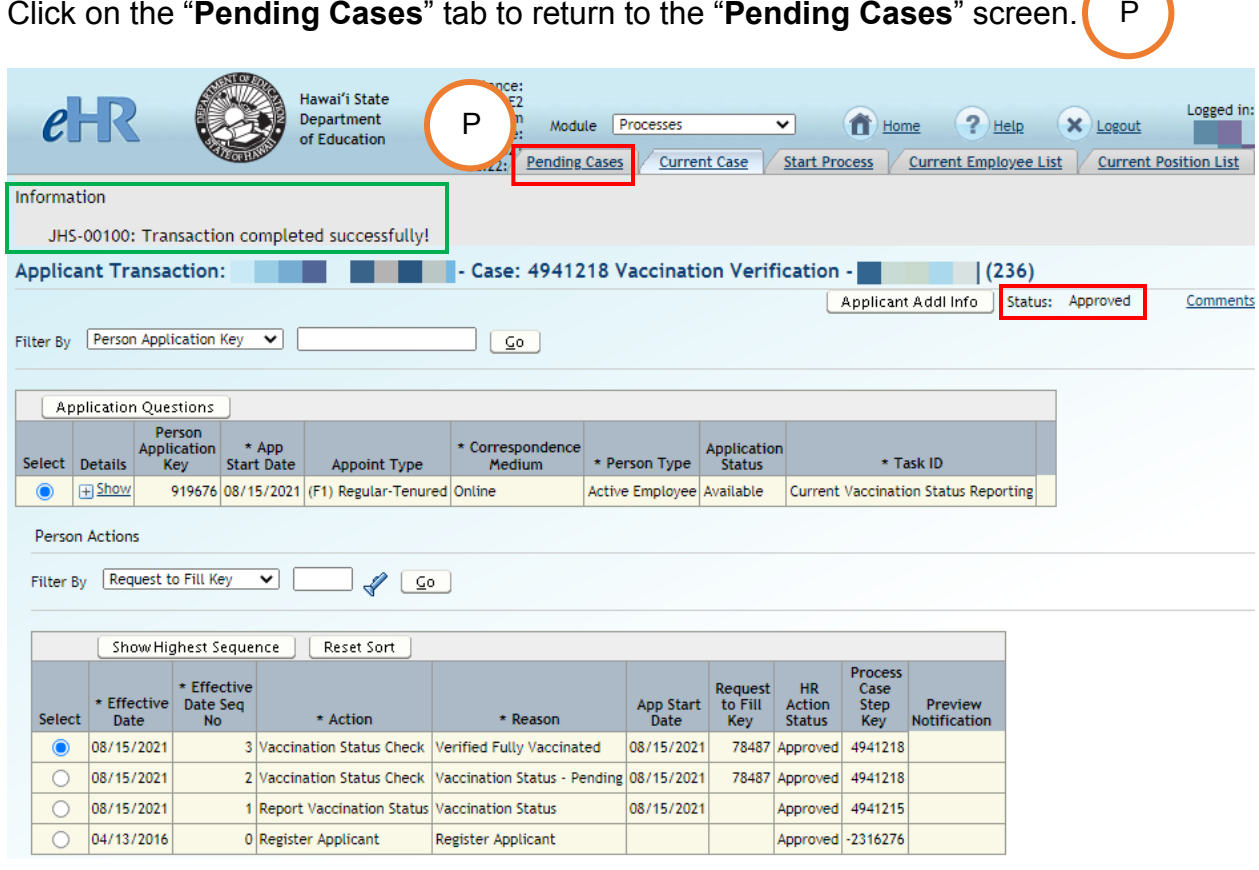

16.On the "**Pending Cases**" screen, the case will now show up as "**Approved**."

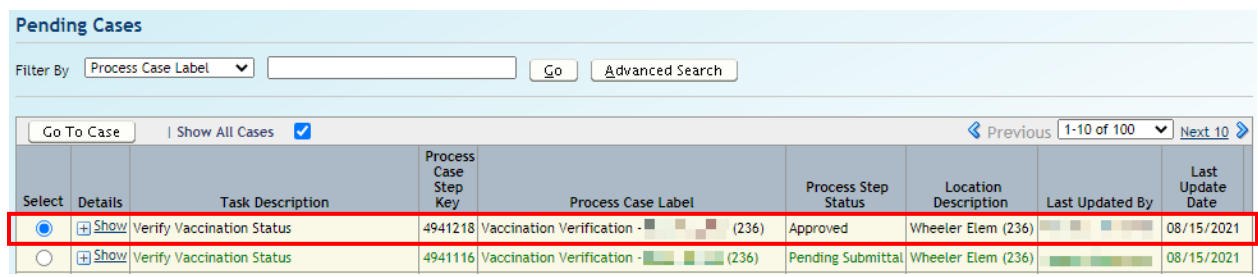